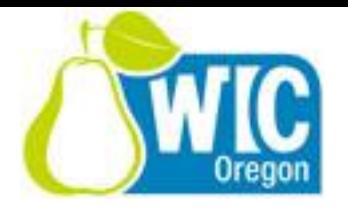

Rev. 3/28/17

# **Test Shopping Process included 3 recommended tests and 1 optional test:**

**Test #-1 (optional)** – Comm Test (Checks Connectivity. To be used if there are issues with processing)

(Use red x button to back out between SNAP and WIC)

- 1. On the FIS terminal press the green button
- 2. Press 8
- 3. The printout result should be "Accepted"

## **Test #2 (Recommended)** - Balance inquiry

- 1. Determine whether or not vendor uses external PIN pad
- 2. Choose Balance Inquiry on the Terminal **(F3)**
- 3. Swipe your card
- 4. Enter your PIN on the PIN pad (or on the terminal if no PIN pad)
- 5. A receipt will print showing the benefit balance. Check against your benefit printout or last receipt. Verify foods, quantities and expiration dates.
- 6. Note any issues for further investigation.

### **Test #3 (Recommended)** – Small transaction Void

- 1. Choose two WIC items with a UPC and two CVB items
- 2. Choose WIC Purchase on the Terminal **(F2)**
- 3. Swipe your card
- 4. Enter your PIN on the PIN PAD (not the terminal)
- 5. Scan the first item
- 6. Enter the price (Prices can be pre-programmed by UPC into the terminal if desired)
- 7. Press Total (for UPC subtotal)
- 8. CVB prompt is available enter the prices for each CVB item. An error message will occur if maximum benefits are exceeded.
- 9. Press Total (for CVB subtotal)
- 10. Enter coupons if applicable
- 11. Press Total (for coupon subtotal)
- 12. Press Yes when prompted to continue, to authorize the purchase
- 13. Checker: Press Yes to print Vendor Copy of receipt
- 14. Verify purchase in WIC Direct
- 15. Press the MORE button
- 16. Select Void Last
- 17. Press Yes
- 18. Verify the void in WIC Direct

### **Test #4 (Recommended)** – Small transaction Real

- 1. Choose one WIC item with a UPC
- 2. Choose WIC Purchase on the Terminal **(F2)**
- 3. Swipe your card
- 4. Enter your PIN on the PIN PAD (not the terminal)
- 5. Scan the first item
- 6. Enter the price
- 7. Press Total
- 8. Press Total
- 9. Press Total
- 10. Press Yes when prompted to continue, to authorize the purchase
- 11. Press Yes to print Vendor Copy of receipt
- 12. Verify purchase in WIC Direct
- 13. Donate food at a food bank. (Use Donation Form).
- 14. We'll check later to verify that the store received payment for purchase.

### **Optional** Training / Testing:

- 1. Void individual items by changing the quantity to zero
	- a. Select List
	- b. Press Next to find the item
	- c. Select QTY
	- d. Press Back until the amount is zero
	- e. Press Enter

Do the same process for CVB items except you be changing the \$\$ amount to zero.

- 2. Scan ineligible WIC item(s) to test error messages
	- a. Non-WIC item
	- b. WIC item that exceeds benefit or is not on benefit list